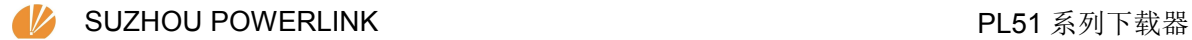

# **PL51** 系列下载器

使用说明

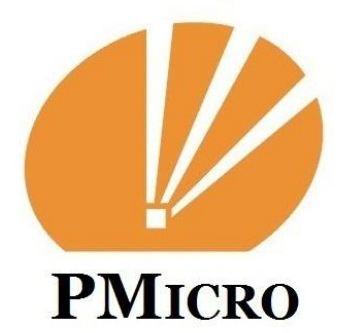

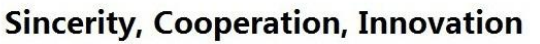

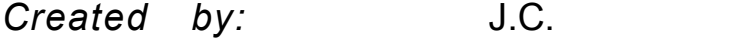

Reviewed by: R.W.

Approved by: B.H.

### **Revision History**

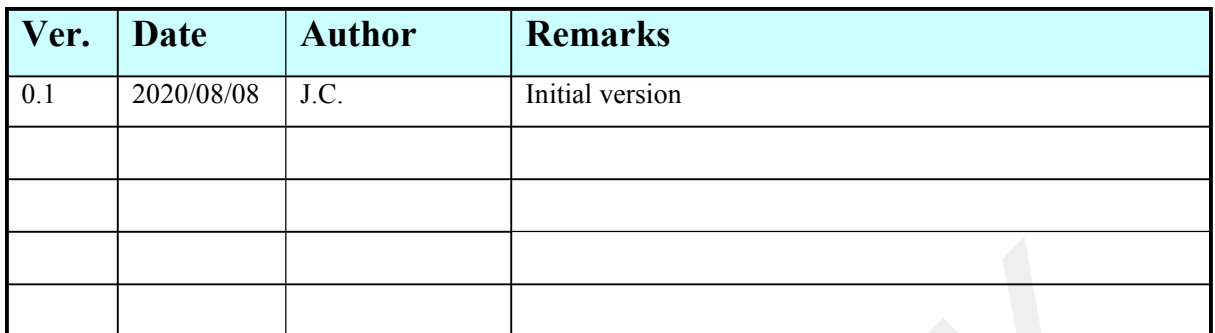

### **Contents**

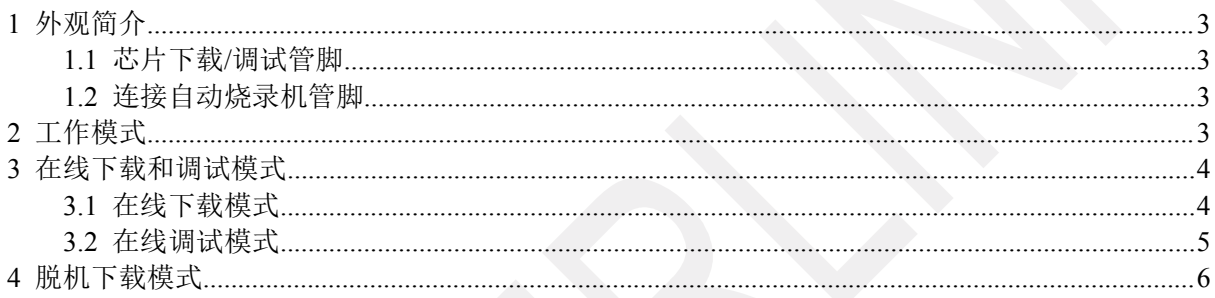

### <span id="page-2-0"></span>**1** 外观简介

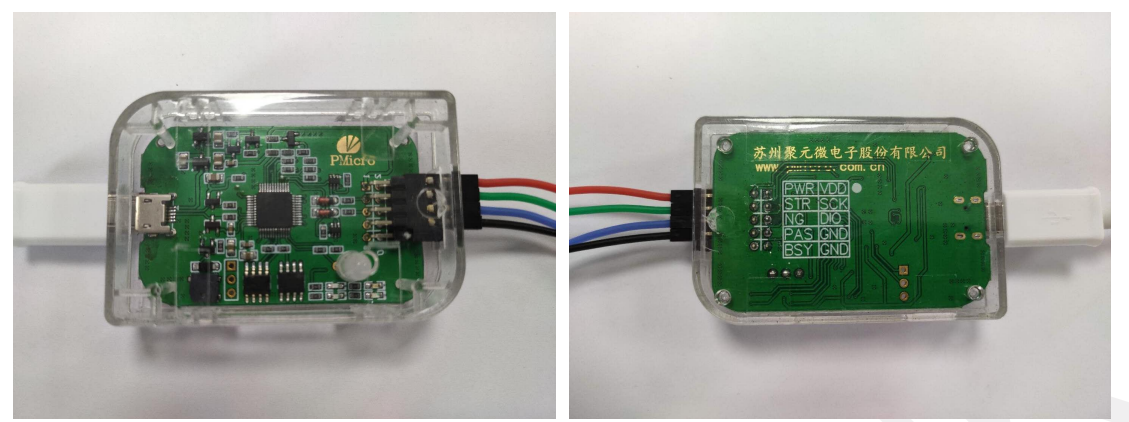

新版下载器,与电脑上位机连接采用 Micro USB 接口,使用常用的安卓充电线即可; 左侧接口为十针标准 2.54mm 双排针接口, 每根线的功能定义如下:

#### <span id="page-2-1"></span>**1.1** 芯片下载**/**调试管脚

PIN 1: VDD, 连接待烧录或调试芯片电源 VDD 管脚;

- PIN 3: SCK (PCL), 连接待烧录或调试芯片 P01 管脚;
- PIN 5: DIO(PDA), 连接待烧录或调试芯片 P05 管脚;
- <span id="page-2-2"></span>PIN 7: GND, 连接待烧录或调试芯片地线 GND 管脚;

#### **1.2** 连接自动烧录机管脚

- PIN 2: PWR 连接下载器电源检测信号, 提供 50mA 以下电流, 通常不需要连接;
- PIN 4: STR 连接下载器开始信号:
- PIN 6: NG 连接下载器烧录失效信号;
- PIN 8: PAS 连接下载器烧录 OK 信号;
- PIN 9: GND 连接下载器地线信号;
- PIN 10: BSY 连接下载器忙信号:

## <span id="page-2-3"></span>**2** 工作模式

该下载器工作分两种模式,一是在线下载和调试模式,上位机数据直接烧录到芯片中,需要将 下载器的输出端口 BSY 和 GND 短接;二是工作在脱机下载模式, BSY 悬空, 或连接烧录机忙信号, 在 STR 管脚收到触发开始烧录信号即开始烧录。

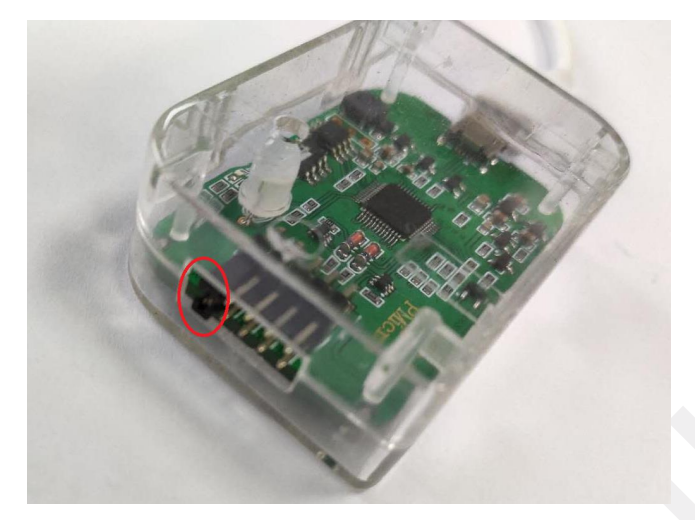

## <span id="page-3-0"></span>**3** 在线下载和调试模式

<span id="page-3-1"></span>模式一,在线下载和调试模式,配合上位机操作,直接下载程序和相关配置到芯片。

#### **3.1** 在线下载模式

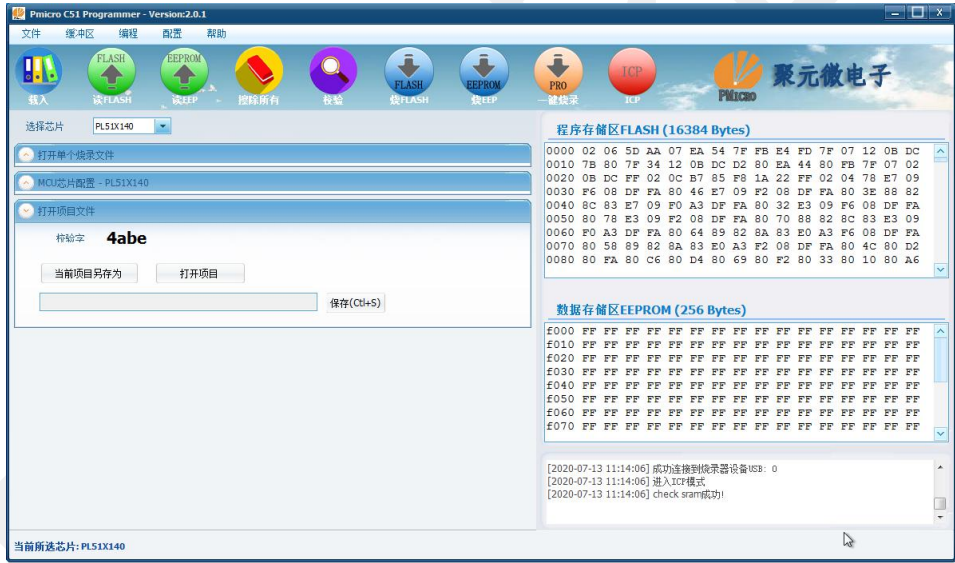

在连接好下载器和待烧录芯片后,打开电脑上位机,可以看到右下信息框内显示,已经连接烧 录器,并且芯片进入 ICP 模式, SRAM 校验成功;如果先打开了上位机软件,可以在连接好下载器 和芯片的连线后,手工点击红色的 ICP 按钮,下载器自动给芯片上电,进入芯片 ICP 状态;

步骤 1: 选择 芯片类型;

步骤 2: 点开左侧 打开单个烧录文件,载入编译好的 Hex 文件,程序会自动提取 Hex 文件内 的二进制数据,显示在右侧的 flash 数据区;

步骤 3: 点击打开左侧 MCU 芯片配置, 配置好相关的必要配置项;

步骤 4: 打开项目文件,点击当前项目另存为,将当前的数据和配置保存,下一次可以直接使 用打开项目调用 当前的烧录文件;

步骤 5: 点击菜单栏下的 一键烧录按键,

[2020-07-13 11:23:01] 进入ICP模式 [2020-07-13 11:23:01] check sram成功!

[2020-07-13 11:23:02] 开始烧录FLASH数据 [2020-07-13 11:23:04] 开始校验FLASH数据 [2020-07-13 11:23:05] FLASH校验结束: Buffer内容与MCU FLASH数据一致 [2020-07-13 11:23:05] 写入FLASH成功! [2020-07-13 11:23:05] EEPROM校验结束: Buffer内容与MCU EEPROM数据一致 [2020-07-13 11:23:05] 写入EEPROM成功! [2020-07-13 11:23:05] 开始烧录 配置数据  $\sum$ [2020-07-13 11:23:05] 一键烧录完成!

#### <span id="page-4-0"></span>**3.2** 在线调试模式

关于 140 系列芯片的在线调试使用说明(PL51T020 芯片不支持 ICD 功能):

PL51T140 芯片支持 Keil 在线调试仿真功能, 功能使用步骤如下:

步骤 1: 安装 keil 5 软件;

步骤 2: 将压缩包 ICD KEIL C51 内文件全部解压释放到你安装的 Keil 根目录内(如: C:\Keil\):

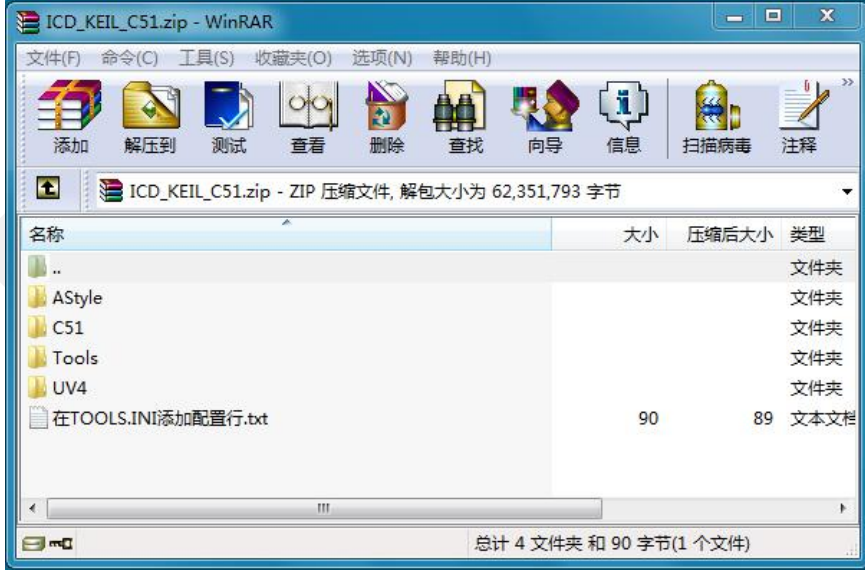

步骤 3: 使用记事本打开 keil 根目录内的 TOOL.INI 文件,添加聚元微电子 MCU 下载器驱动

CDB0=UV4\PMICRO.CDB ("PMICRO MCU Database")

#### TDRV10=BIN\PMC\_Keil.dll ("PMicro MCU Driver")

其中 TDRV10 中的数字 10, 依系统前面已经安装的其他驱动顺序数字递增;

步骤 4: 在 Keil 工程中, 打开 Options for Target, Debug 标签中选择 PMicro MCU Driver;

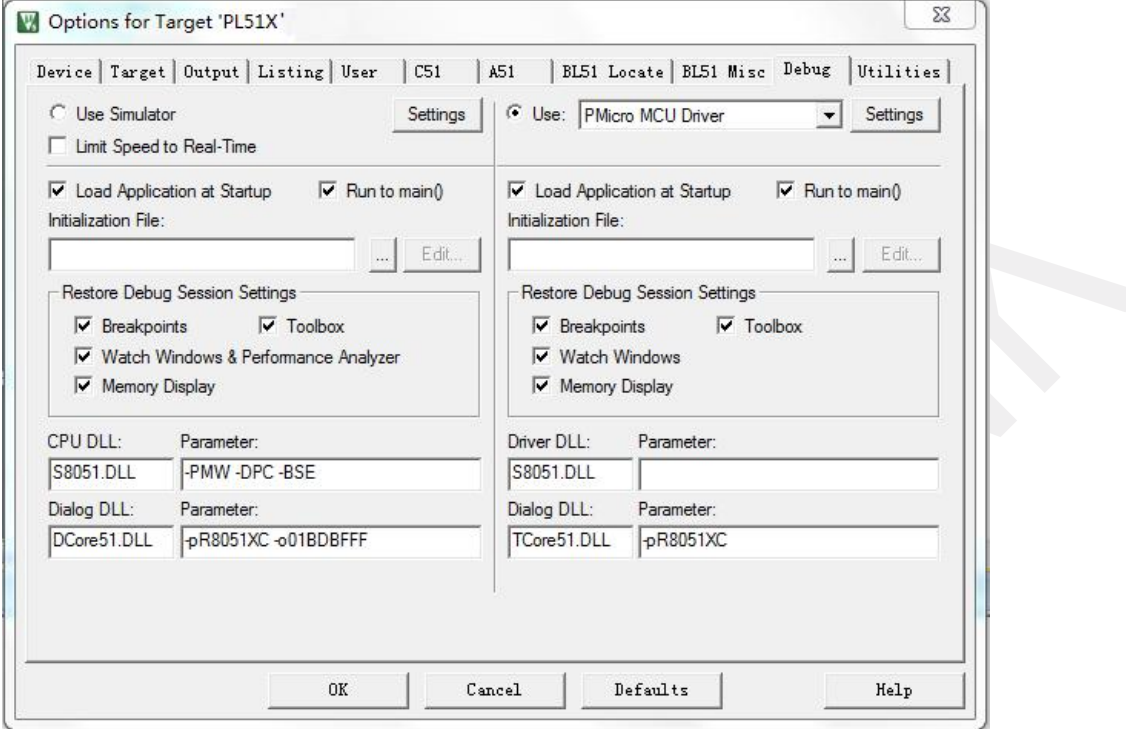

步骤 5: 设置完以上,软件上已经具备软件仿真的条件,芯片端需要设置支持 ICD 功能;在前 面使用上位机下载软件中提到芯片配置,在配置项目中有 ICD Debug Enable,要想使用 ICD-debug 功能,必须先使能这个功能,勾选后,下载配置字到芯片,关闭上位机软件,重新插拔一下下载器 (这里下载器 USB 总线一直被上位机软件占用,需要释放给 Keil 软件),然后就可以使用 Keil-debug 功能了。

这里需要说明一下,在使能芯片的 ICD 功能后,芯片的 P05 和 P01 管脚将不能作为普通 IO 使 用,这两个管脚将被专门用来做下载和仿真使用。

### <span id="page-5-0"></span>**4** 脱机下载模式

模式二,脱机下载模式,下载器连接电脑后,上位机会显示连接的是脱机烧录设备,信息栏中 显示信息如下:

```
[2020-07-13 11:25:11] 成功连接到烧录器设备USB: 0
[2020-07-13 11:25:11] 进入ICP模式
[2020-07-13 11:25:11] check sram成功! 脱机烧录设备.
```
导入待烧录的数据和相关芯片配置如模式一操作一致,点击一键下载按键后,数据会先存到下 载器的 Flash Buffer 内, 并不会直接下载到芯片里;

在连接好下载器和批量烧录机后,下载器等待烧录机发来的 Start 信号,自动完成烧录流程。

烧录完一颗芯片后,下载器配置字中的 UID-4Bytes,在高位会自动递增加 1。

下载器右下角有 4 个 LED 指示,依次为:

左上蓝色 忙 状态灯; 右上红色 NG 指示灯;

左下蓝色 完成状态灯; 右下绿色 OK 指示灯;

效果如下图片:

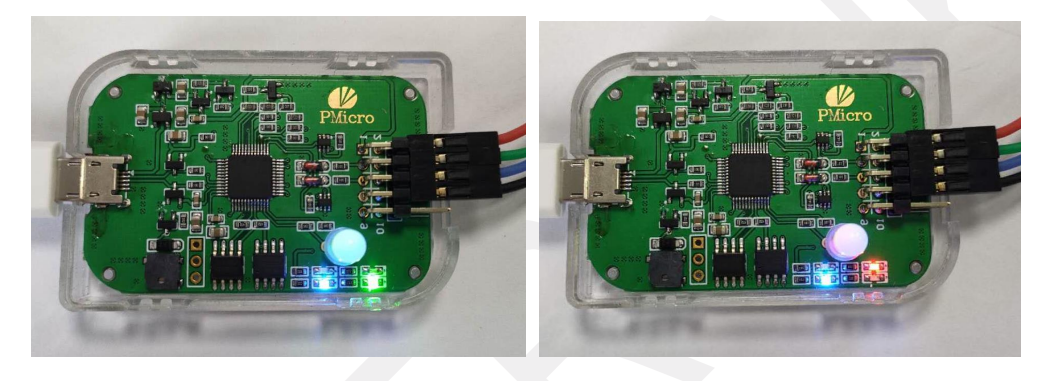